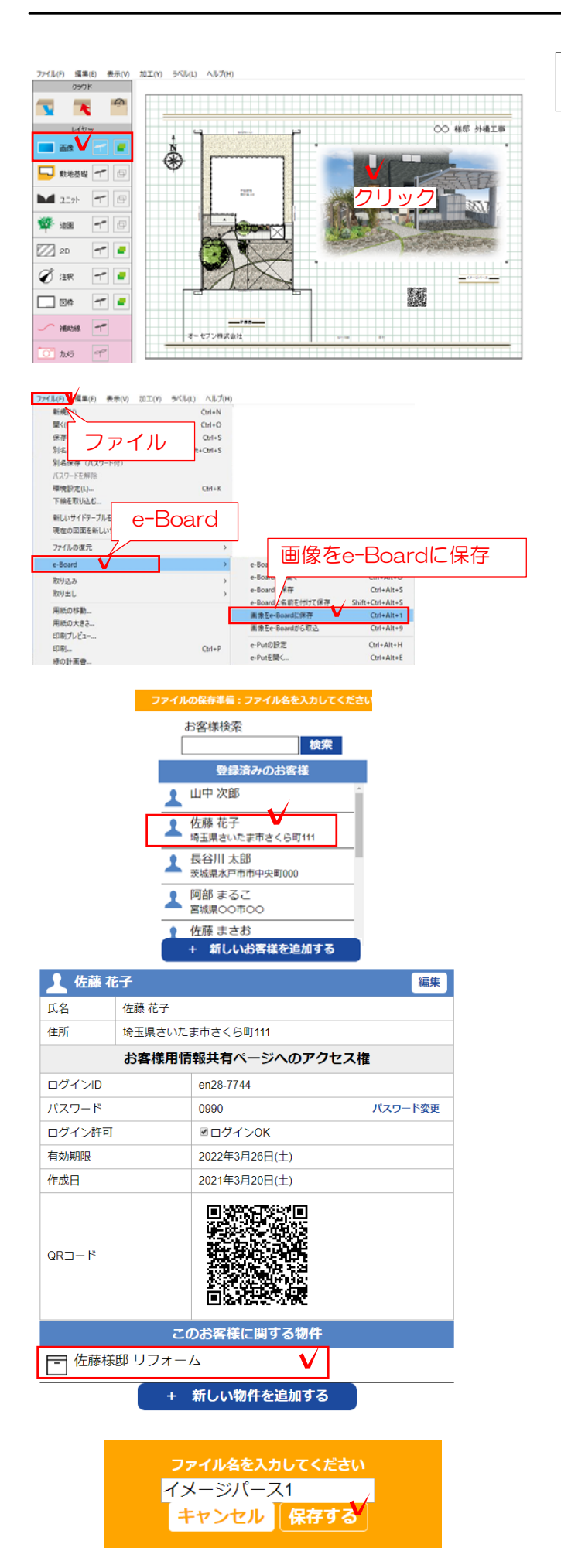

## 3 パース画像をサーバーに保存する

e-Board(プレゼンKIT)にパース画像を保存 する方法です。

3-1 画像レイヤでパース画像を選択します。

3-2 ファイルメニューから「e-Board」- 「画像をe-Boardに保存」をクリックしま す。

3-3 お客様を選択します。これから登録す る場合は「+新しいお客様情報を追加する」 をクリックします。

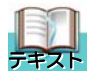

## 6 お客様を登録する方法を参照して下さい

3-4 物件を選択します。これから登録す る場合は「+新しい物件を追加する」をクリ ックします。

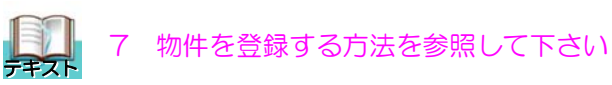

3-5 ファイル名を入力し「保存する」を クリックします。

【自動保存の設定】

環境設定で「サーバーにも自動で保存 する」と設定にしている場合は、レン ダリングするごとに連携する物件の中 にパース画像が自動保存されます。

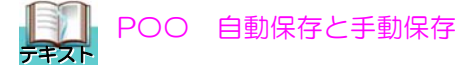